# 展商秀展商操作手册

2021/4/02

登录网址:

[http://console.heexpochina.com/ex](http://console.heexpochina.com/ex-live/login/ex?id=958b3951-5d11-48b5-8337-85e3a356962c)-live/login/ex?id=958b3951-5d11-48b5-8337-85e [3a356962c](http://console.heexpochina.com/ex-live/login/ex?id=958b3951-5d11-48b5-8337-85e3a356962c)

注:各位参展企业,每家一个用户名与登录密码,已经下发至预定展位联系人手 机短信上,注意查收!

# 目录

#### 一、概览

- 1、展商秀的运营数据
- 二、参展服务
	- 、我的展位图
	- 、参展信息
	- 、会刊提交
	- 、胸卡申请
	- 、楣板提交
	- 、资料下载
- 三、营销推广
	- 、活动申请
	- 、展品上传
	- 、用户评价
	- 、分享设置
	- 、供需信息
	- 、企业资讯
- 四、贸易洽谈
	- 、预约信息
	- 、联络人
	- 、询盘
- 五、基础信息
	- 、公司信息

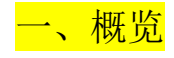

1.、概览:可以点开编辑修改公司信息,我的展位与我的店铺可以进入前端,能 看到展品和活动的数量与数据分析:

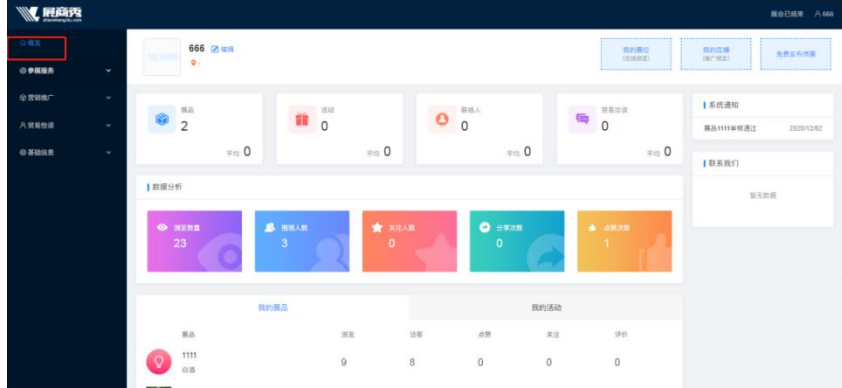

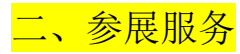

1、我的展位图:可以修改展馆和展位号,从"我的展位图"微信扫码进入展位 图前端,"我的店铺"微信扫码进入邀请函前端:

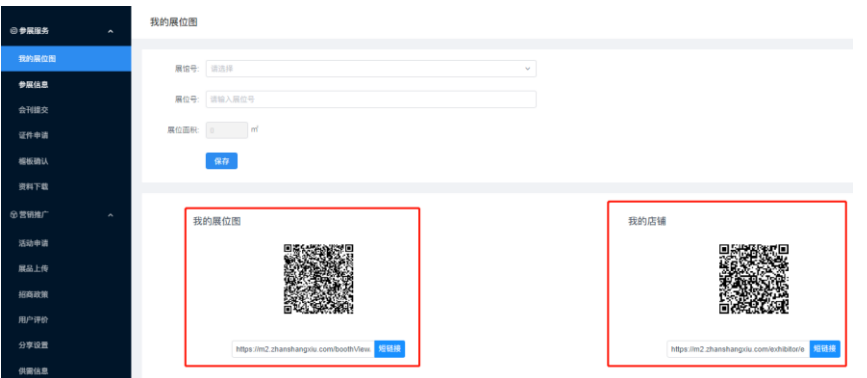

2、参展信息:可以编辑修改参展类别/展馆号/展位号/简介等信息:

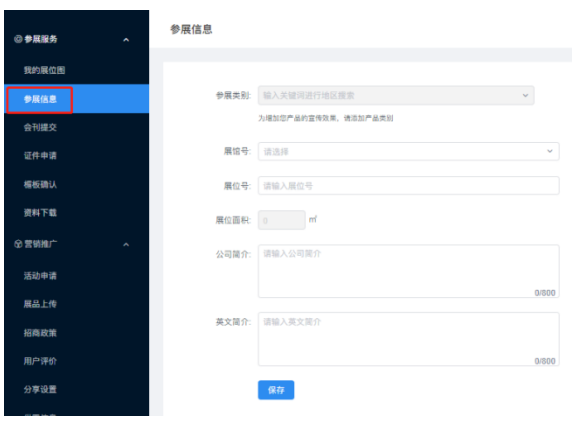

3、会刊提交:根据主办方后台设置的会刊内容填写会刊信息:

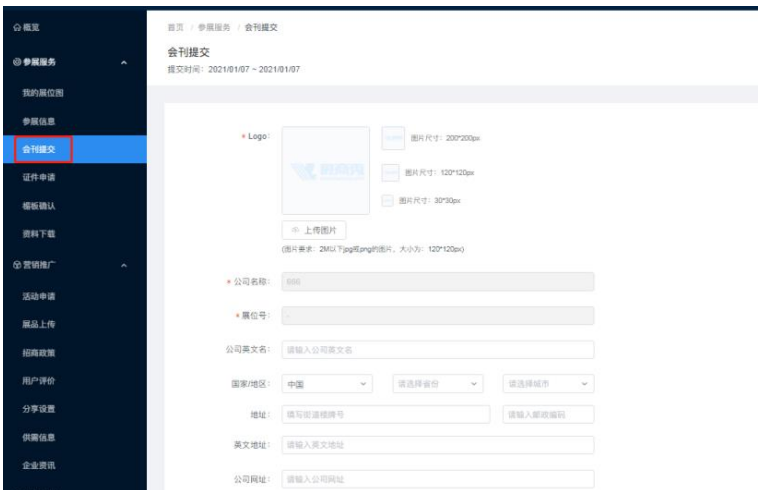

、胸卡申请:填写申请胸卡所需要的信息内容:

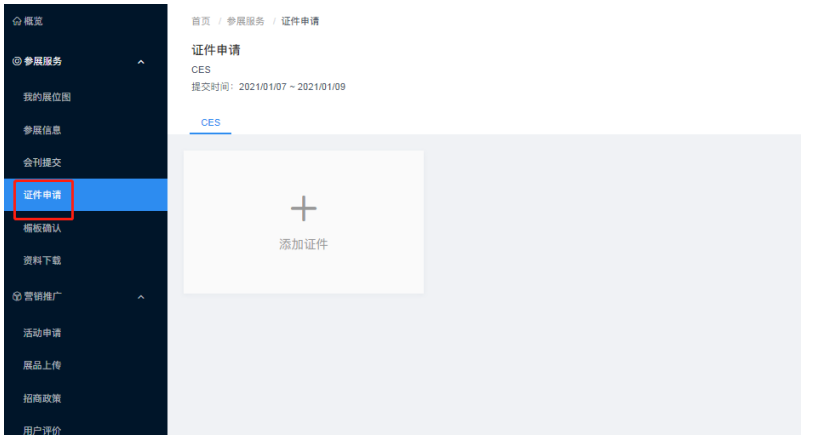

### 、楣板提交:填写楣板需要的信息内容:

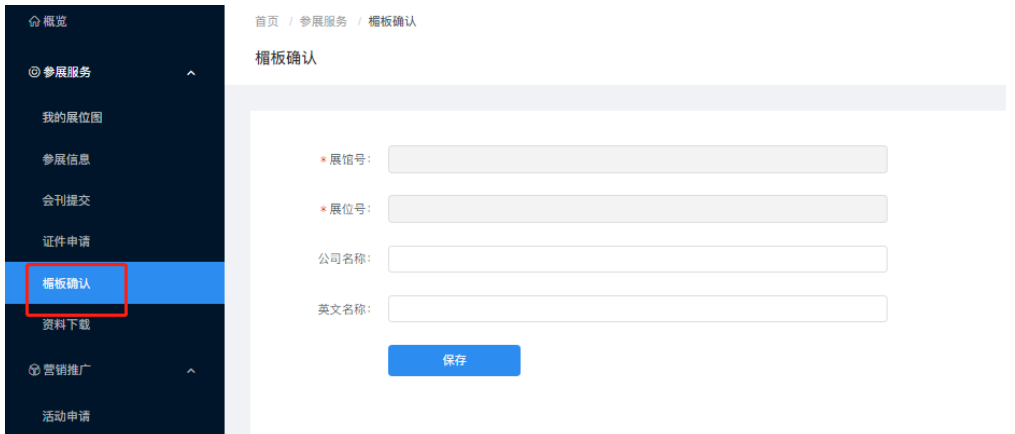

、资料下载:可以下载主办上传的资料文档:

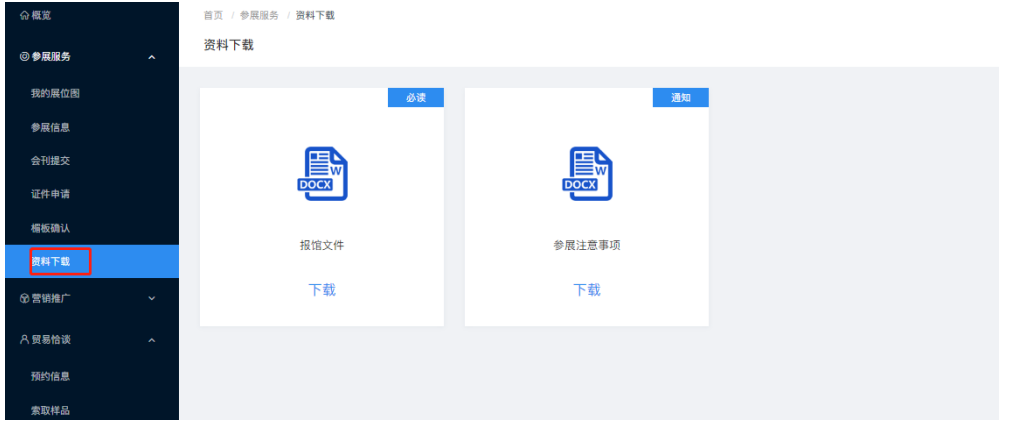

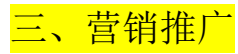

1、活动申请:在活动申请菜单内上传活动相关信息,如显示审核中,则需要主 办审核通过才会在前端显示出来:

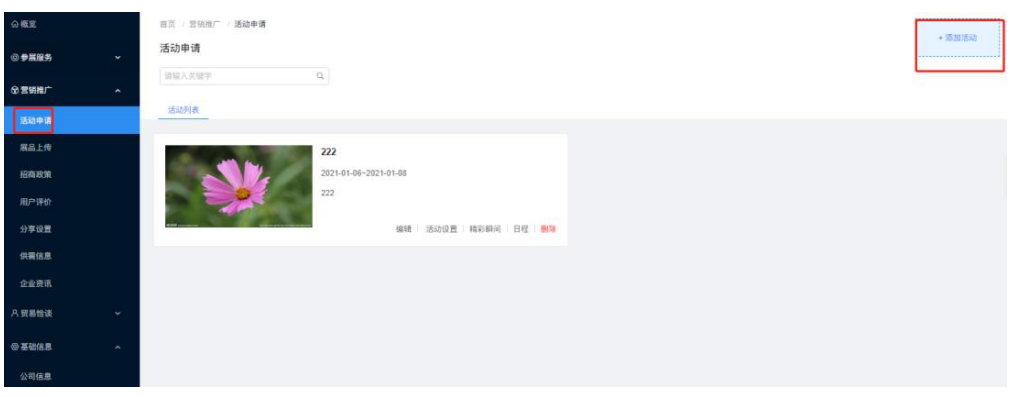

2、展品上传:在展品上传菜单内上传展品相关信息,如显示审核中,则需要主 办审核通过才会在前端显示出来:

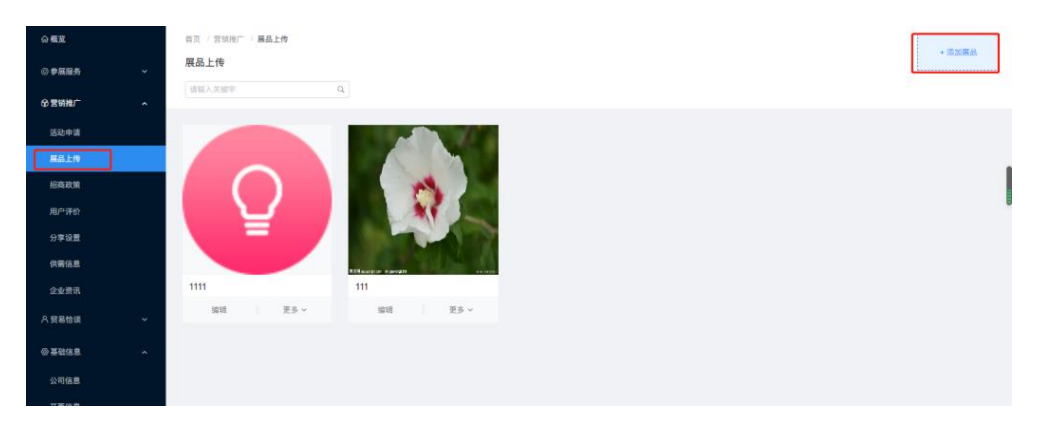

3、用户评价:可以看到观众对邀请函和产品的评价信息,可进行回复和屏蔽

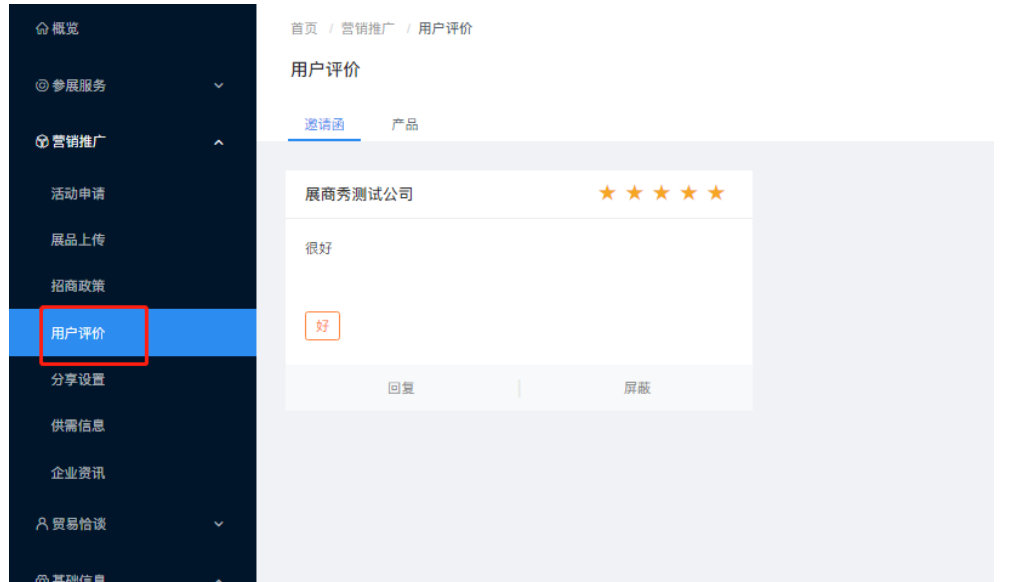

4、分享设置:可以设置分享邀请函的标题/海报和描述内容,转发到朋友圈或者 转发好友就是设置的分享内容信息:

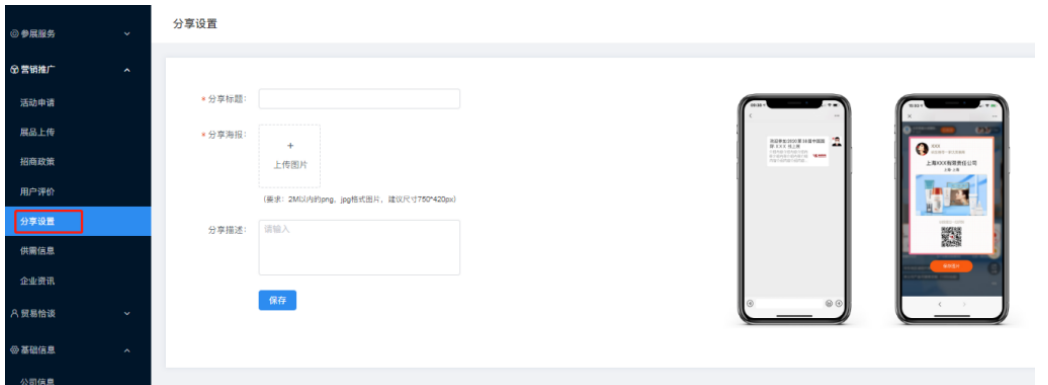

5、供需信息:可以免费发布供需信息和查看用户留言,若是发布的需求显示审 核中则需要主办审核通过以后才会在前端供需发布内显示:

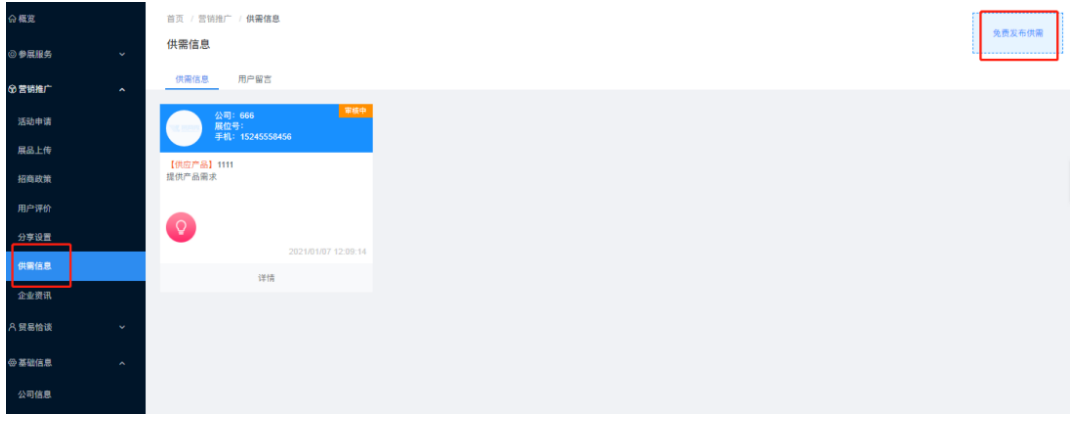

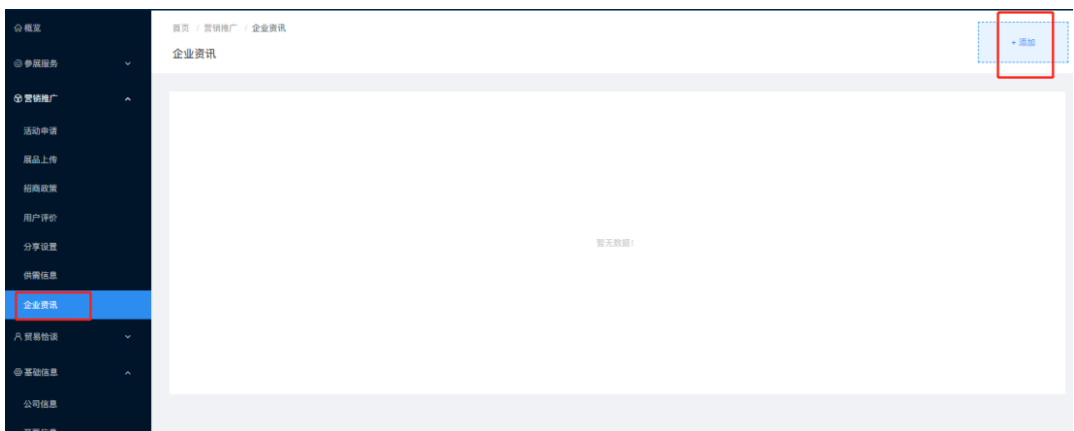

6、企业资讯:可以上传公司的新闻和资讯内容,会显示在云展台内:

## 四、贸易洽谈

1、预约信息:可以看到前端观众预约信息并设置公司联系人与预约者对接:

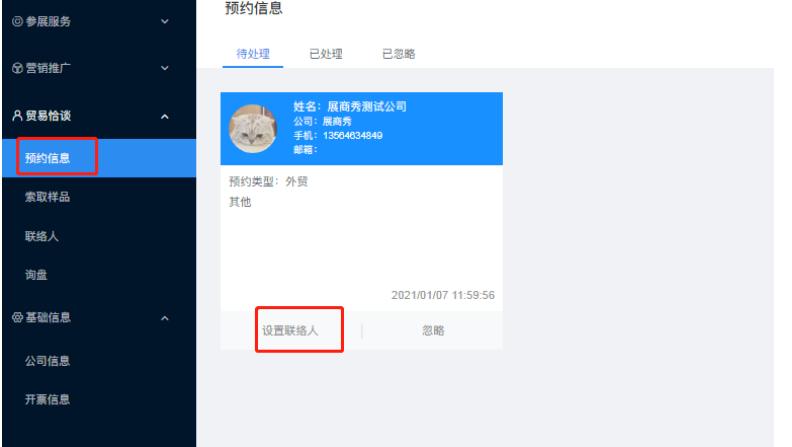

2、联络人:可以添加在当前展会下联络人,添加成功后,联络人在移动端个人 中心会生成独立的邀请函,此独立邀请函分享次数,浏览次数等可以在运营数据 中查看,同时可以进一步将联络人设置为洽谈联络人时,用户在 PC 和移动端发 起洽谈时,可以与此联络人进行一对一聊天咨询(注:独立邀请函在前端个人中 心-我的店铺)

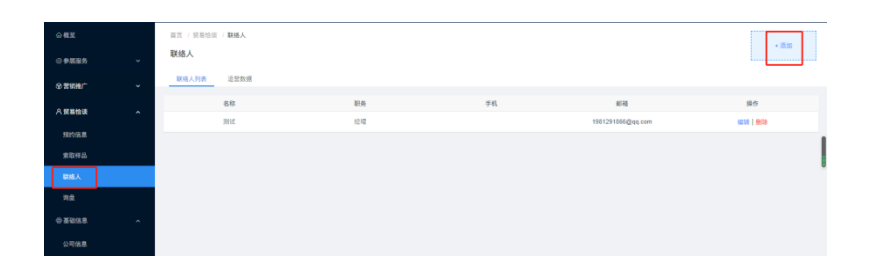

3、询盘:可以看到前端观众对上传的展品询问信息,可以看到询问者的姓名/ 公司/手机号及询问的产品名称和数量备注等信息:

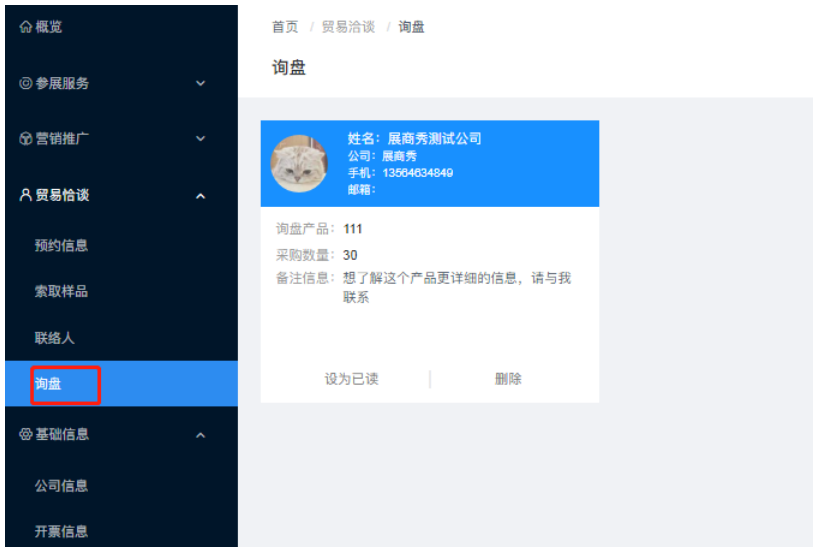

五、基础信息

公司信息

1、公司信息:可以上传或修改公司的 LOGO/名称/简称/海报/视频/营业执照/详 细地址/地区/邮编/邮箱/手机号/联系人等信息:

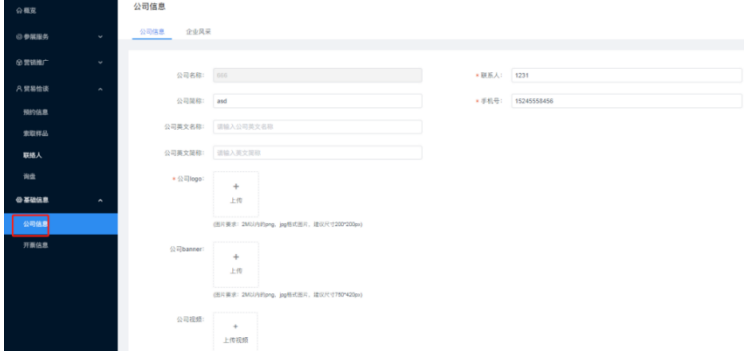

2、企业风采:可以上传公司照片,会显示在前端云展台里面:

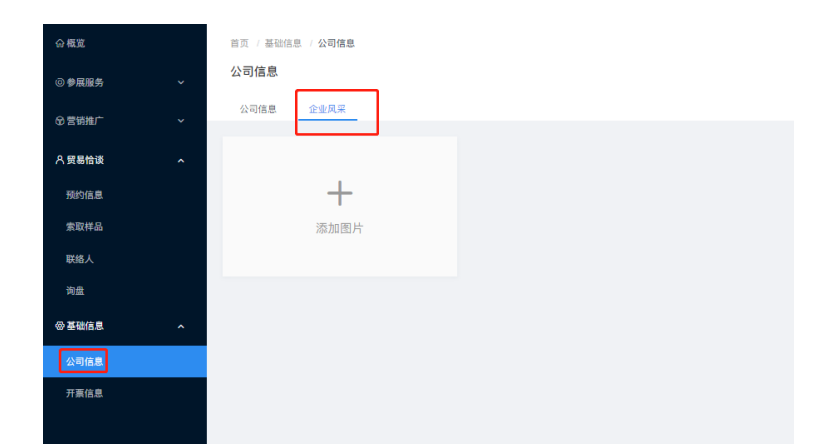